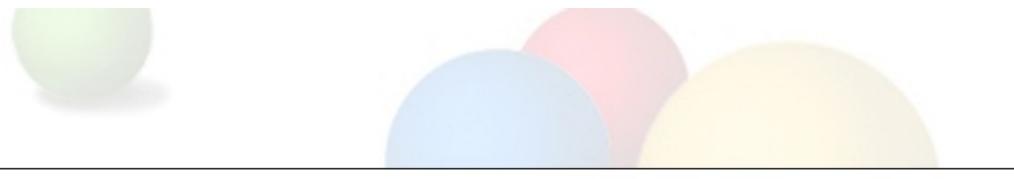

# Creating maps with rich content about your indigenous community

**Trainer: Karin Tuxen-Bettman** 

Indigenous Mapping Network – Google Tribal Geo Tech Workshop

February 25-26, 2010

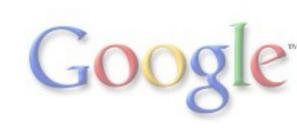

# **Session Agenda**

- Creating a simple easy map with Google Maps
- Creating an immersive 3D map with Google Earth
- Converting between GIS and KML
- Creating maps with large datasets

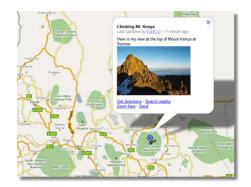

Google Maps

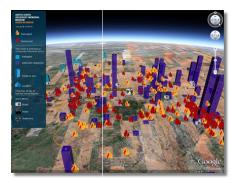

Google Earth

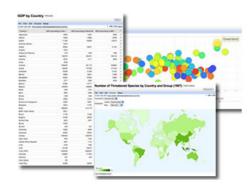

Google Fusion Tables gle

### **Focus on Google Maps**

- Hands-on Exercises:
  - Creating points, lines, & polygons
  - Adding photos & videos to balloons
  - Collaborating on your map
  - Importing KML to your map
  - Embedding your Google Map on your website
  - Viewing your My Map in Google Earth

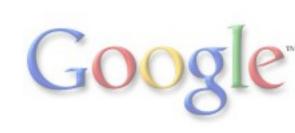

#### Step 1. Assemble your data

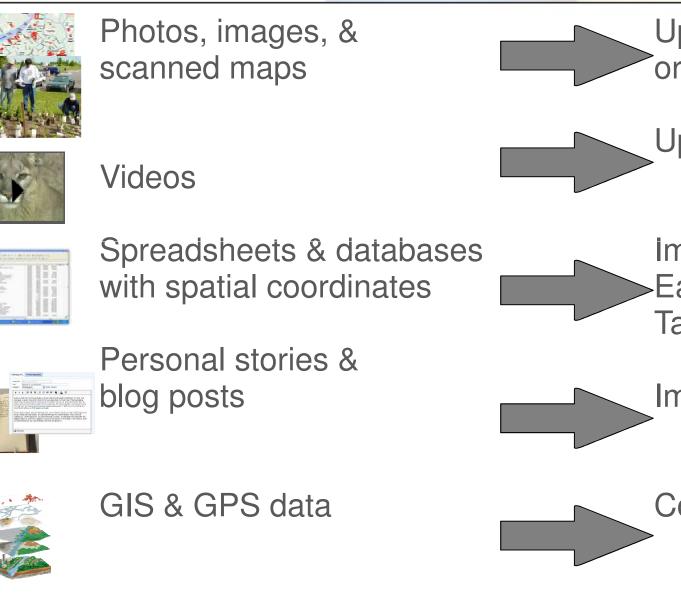

Upload to PicasaWeb or Flickr

Upload to YouTube

Import to Google Earth or use Fusion Tables

Import into Blogger

Convert to KML

#### Step 2. Decide on the right tool

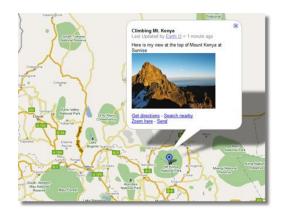

Google My Maps: online mapping tool which allows you to create, collaborate on, and share a custom map.

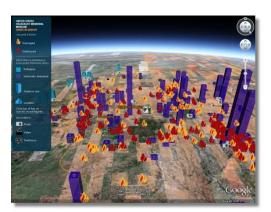

Google Earth: free software which allows you to explore rich content in 3D and create an immersive narrated tour.

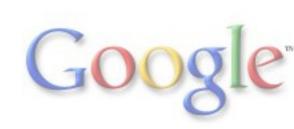

### **Step 2. Decide on the right tool** *Google Maps*

#### **Google Maps**

- Search for places all over the world.
- Begin searching at maps.google.com.

#### Google My Maps

- Create personalized, customized maps.
- Create a map at maps.google.com, then click on "My Maps."

#### **Google Map Maker**

- Map a neighborhood, a city or an entire country.
- Draw roads and landmarks.
- Add local businesses.
- Edit locations added by other map makers.
- Get started at mapmaker.google.com.
- Download data at mapmaker.google.com/datadownload.

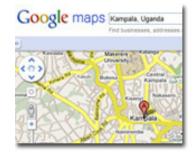

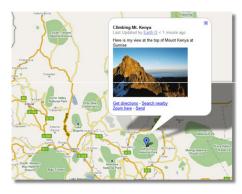

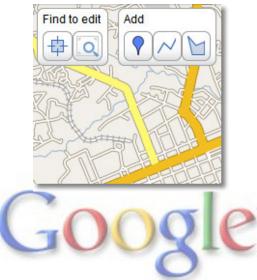

#### **Step 3. Get your data into Earth & Maps**

1. Add data directly to Google Earth or Maps (as points, lines, and polygons)

2. Add content to pop-up balloons, including text, photos, and YouTube videos.

-- Tutorials at <a href="http://earth.google.com/outreach">http://earth.google.com/outreach</a>

3. Add images and models to the map (including image overlays, photo overlays, and models)

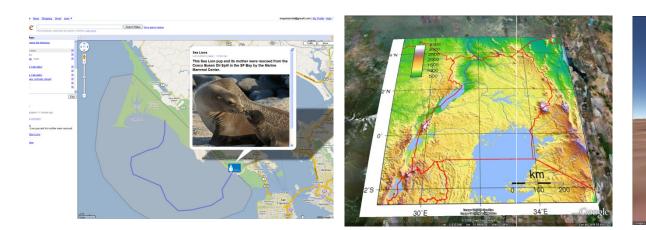

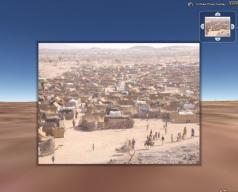

#### Step 3. Get your data into Earth & Maps

- 4. Import GIS data
  - -- Tutorial at http://earth.google.com/outreach
- 5. Create a map from a table
   -- Fusion Tables Mapper: <u>http://tables.googlelabs.com</u>
- 6. Create narrated tours in Google Earth 5.0 or above.
   -- Go to <u>http://earth.google.com/outreach\_for tutorial.</u>
- 7. Embed Earth & Maps on your website!
   -- Go to <u>http://earth.google.com/outreach</u> for tutorial.

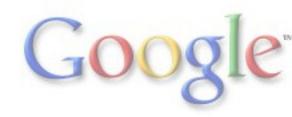

#### Step 4. Promote your project!

Submit to Google Earth Outreach Showcase

<u>http://earth.google.com/outreach/showcase.html</u>

Submit to Google Earth Community

<u>http://bbs.keyhole.com/</u>

Embed your map in a website, such as Blogger

- Embed MyMaps map or Google Earth file
- Use Maps & Earth Application Programming Interface (API)

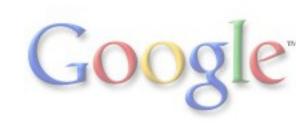

#### How do you get started?

See what others have created:

- <u>http://earth.google.com/gallery</u>
- http://earth.google.com/outreach/showcase.html

Work through tutorials:

- http://earth.google.com/outreach/tutorials.html

Practice! Practice! Practice!

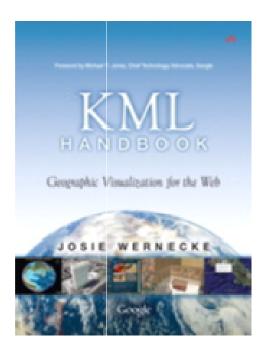

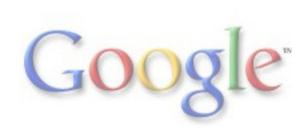

# More tutorials at our website

#### http://earth.google.com/outreach

| Google earth                            | n                                                                                                    |                           |                                       | Change language: - English (US)       | * |  |
|-----------------------------------------|----------------------------------------------------------------------------------------------------|---------------------------|---------------------------------------|---------------------------------------|---|--|
| Outreach Home                           | Create Maps with Google Earth & Maps Tutorials                                                                                                    |                           |                                       |                                       |   |  |
| Showcase                                | Video Tutorials                                                                                                    | All Tutorials             | Tools & Resources                     |                                       |   |  |
| Tutorials<br><u>Community</u><br>Grants | New to Earth & Maps?<br>To get started, watch these sho                                                                                                    | rts videos on these intro | oductory topics. To start a tutorial, | click " <b>View full tutorial</b> ."  |   |  |
| Earth Home<br>Download Google Earth     | Google Earth<br>Annotate Google Earth<br>Add photos & image overlays<br>Add views & perspectives<br>Create a narrated tour<br>Embed Earth in your website<br>Google Maps<br>Create a map with My Maps<br>Collaborate on your Maps<br>Embed Maps in your website<br>Google Maps for Mobile<br>Overview of Maps for Mobile<br>Google SketchUp<br>Overview of SketchUp | Ad                        | Annotate Google Earth                 | times), and polygons to Google Earth. |   |  |

#### **Demo: Create maps using the My Maps tab**

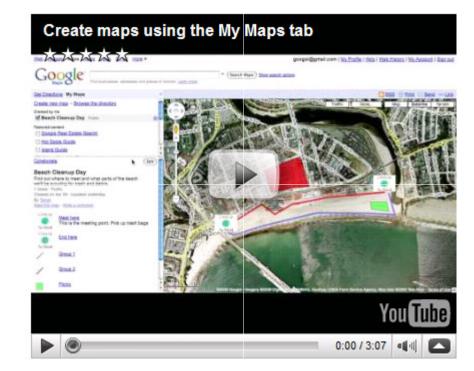

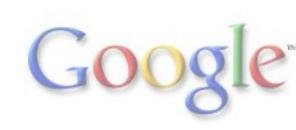

# **Create a New My Map**

- 1. Go to maps.google.com
- 2. Click the "My Maps" link.
- 3. Click the "Get Started" button or "Create New Map."
- 4. Give your new map a title and description.
- 5. Set the Privacy and Sharing Settings to "Unlisted."

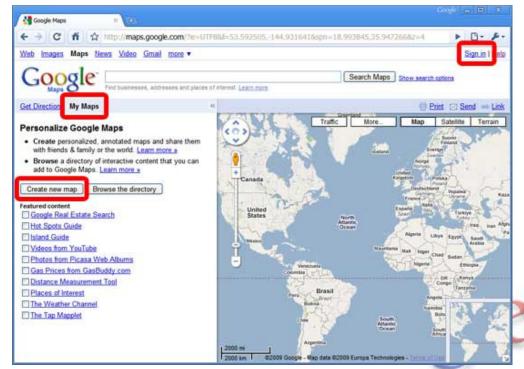

# **Create a Point in Google My Maps**

- 1. Click the placemark button to add a new placemark.
- 2. Give the new placemark a title and description.
- You can use "Rich Text" to add formatting, images, and video.

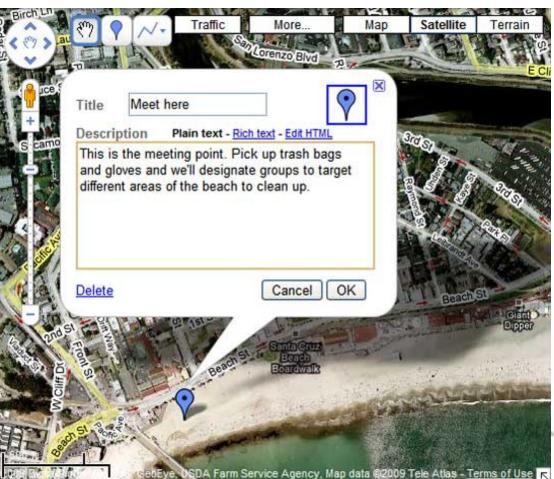

# **Create Lines & Polygons**

- 1. Click the line *ine* button to add a new line.
- Give the new line a title and description.
- You can use "Rich Text" to add formatting, images, and video.

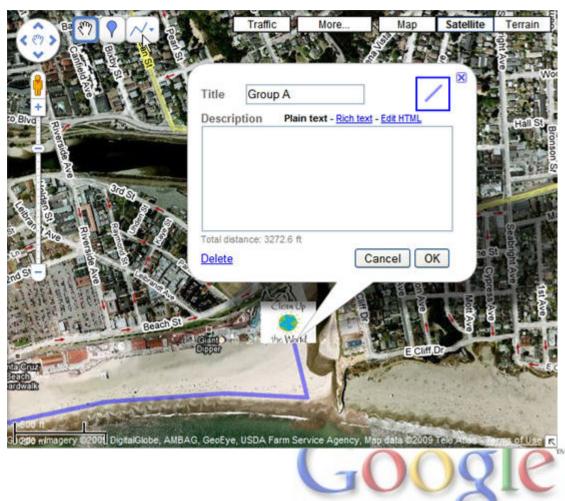

### Web address of workshop site

sites.google.com/site/imnworkshop

If you click on "Data, Files, and Links for Workshop", you can access the IMN logo for practicing adding your own custom icons.

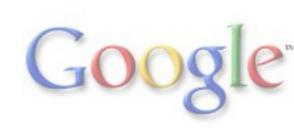

# **Embed Photos into Balloons**

To copy image URL from the web:

- 1. Go to http://images.google.com
- 2. Find an image that you want to add.
- 3. Right-click & choose "Copy Shortcut"
- 4. Click on the icon to insert image.
- 5. Paste in the URL shortcut, and click OK.

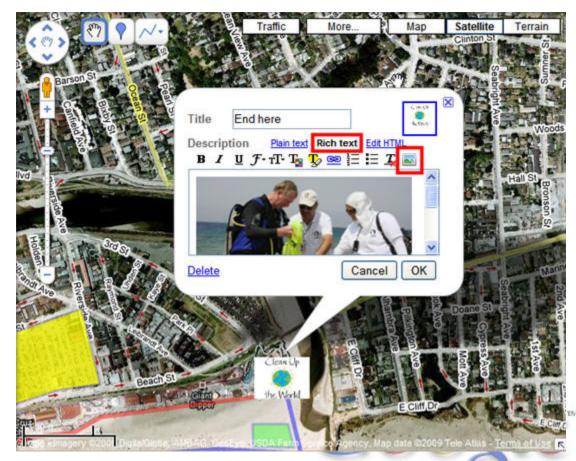

# **Embed Videos into Balloons**

To copy video embed code from the web:

- 1. Go to http://youtube.com
- 2. Find an video that you want to add.
- 3. Copy the "Embed" code.
- 4. Back in your balloon editing, click on "Edit HTML"
- 5. Paste in the Embed code, and click OK.

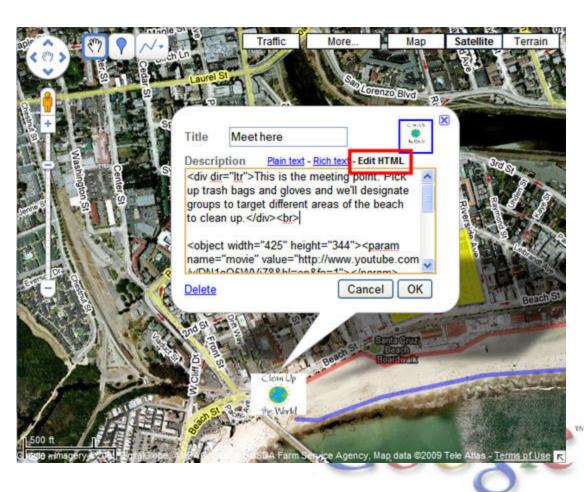

### **Collaborating on Your Maps**

| Get Directions My Maps                                                                                                    | -                                                                                                    | 0 855                                                                                                    |
|----------------------------------------------------------------------------------------------------|----------------------------------------------------------------------------------------------------|----------------------------------------------------------------------------------------------------|
| Create new map - Browse the directory<br>Create to the<br>M Adopt - Bloc Route Public<br>Beach Cleanut) Day Public<br>United Map of Caccoal Universe<br>Dublic Map of Caccoal Universe<br>Command: Lawoch offer Public<br>Command: Lawoch offer Public<br>Command: Sking pooler hile mones in the Bay Ar<br>made sking pooler hile mones in the Bay Ar<br>made sking pooler hile on most frequently an<br>tash along your next rite<br>Create Article - Consteller - Consteller age<br>Research Article - Consteller - Consteller age<br>Research Article - Consteller - Consteller age<br>Research Article - Consteller - Consteller - Con | Invite collaborators Inde people as cellaborators  revelinge Lubered grafil.com revelinge Lubered grafil.com Memage: Nes shared a no with calculation of the 4-8ike-Rodes Mp.Mreasy.dow_ancome content of the 4-8ike-Rodes Mp.Mreasy.dow_ancome content of the 4-8ike-Rodes Mp.Mreasy.dow_ | Manage collaborators<br>Advanced Permissions<br>Only the seven may deep these settings<br>Collaborators may invite others<br>Advances in the setting may<br>Collaborators (1) - general at<br>Collaborators may setting may and invite o<br>Ma - Owner |
| / Chib Ora                                                                                                    | (Send invitations) 🛛 Sent me a copy of this inducion                                                                                                    |                                                                                                    |

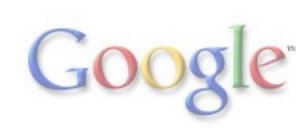

# **Collaborate on Your Map**

- 1. To collaborate on your map, click "Collaborate"
- Add the emails you want to share the map with.
- 3. Click "Send invitations"

|                                                                                                    | Create new map - Browse the directory<br>Create new map - Browse the directory<br>Created by me<br>Beach Cleanup Day Public<br>State<br>Featured content<br>Gaogie Real Estate Search | Since Week in Google Lenth                                                                                                    | Satellite Terr<br>Satellite Terr<br>Atherton University<br>South<br>Palo Al<br>University<br>South<br>Palo Al<br>University |
|----------------------------------------------------------------------------------------------------|----------------------------------------------------------------------------------------------------|----------------------------------------------------------------------------------------------------|----------------------------------------------------------------------------------------------------|
| Invite collaborators Invite people as collaborators Cyclingteam1@gmail.com, cyclingteam2@gmail.com Separate email addresses with co Message: Ive shared a map with you call http://maps.google.com/maps/ ie=UTF&msa=0&msid= 116494637070518196037.0004 Add your message (optional) Happy Riding! | mmas<br>ed Adopt-a-Bike-Route:<br>ms?                                                                                                    | Manage collaborators<br>Advanced Permissions<br>Only the owner may change these setting<br>Collaborators may invite others<br>Allow anyone to edit this map<br>Collaborators (1) - remove all<br>Collaborators may edit the map.<br>Me - owner | JS (C)                                                                                                    |
| Send invitations Send me                                                                                                    | a copy of this invitation                                                                                                    |                                                                                                    | DK                                                                                                    |

### **Embedding your My Map in your Website**

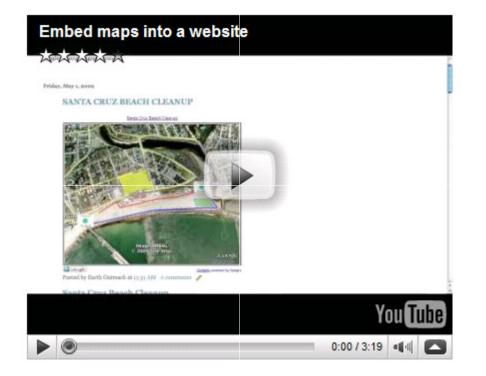

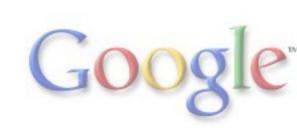

# **Embed your My Map in a Website**

- 1. Click the "Link" link to the upper-right of your map.
- Copy the embed code under "Paste HTML to embed in website."
- 3. Paste this code in the HTML of your website. (You can use Blogger or Google Sites if you wish.)

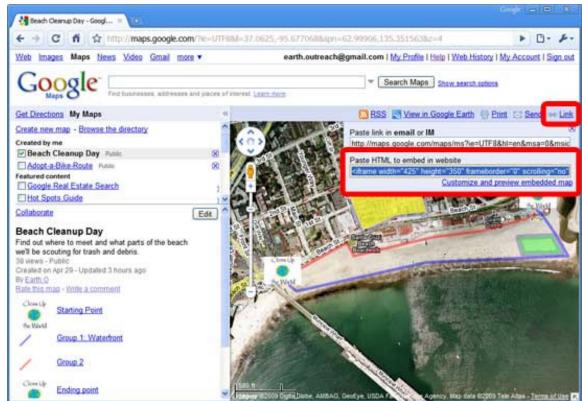

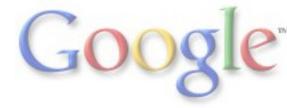

# View your My Map in Google Earth

1. Click the "View in Google Earth" link at the upper-right of your map.

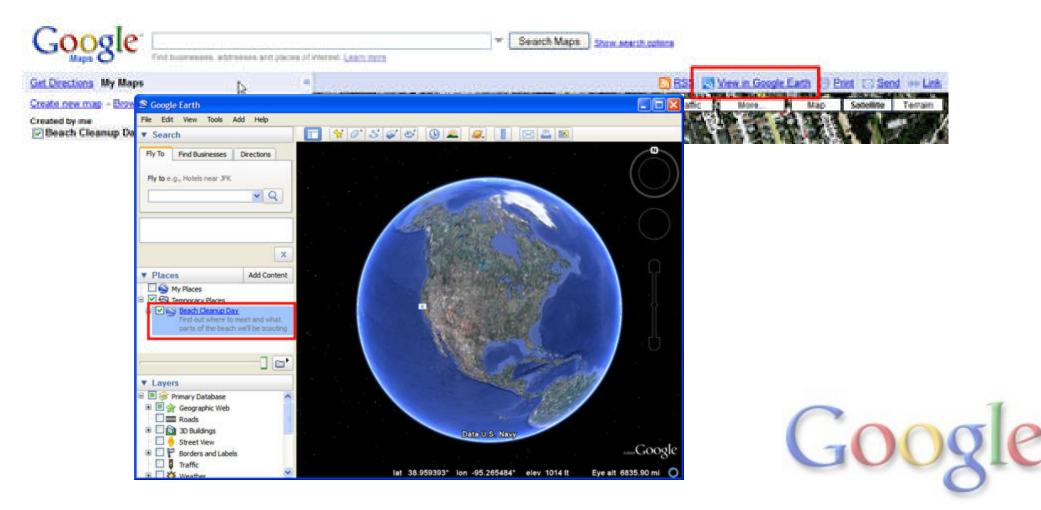

### **Review of Google Maps**

- Navigating in Google Maps
- Creating content in Google Maps
  - Placemarks (points)
  - Lines (paths)
  - Polygons (shapes)
- Changing style (color, width, transparency)
- Embedding images and videos in balloons
- Collaborating on a Google Map
- Embedding a Google Map on your website
- Viewing your map in Google Earth

### **Examples of My Maps**

- Boulder Creek Cleanup: <u>URL</u>
- CleanUpTheWorld.org: URL
- Finished product of tutorial (beach cleanup)
- KPBS Fire map: URL
- Catanduanes: http://earth.google.com/ outreach/showcase.html

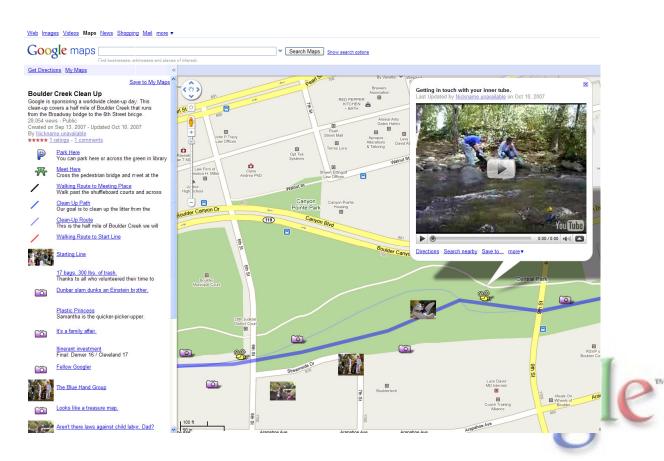

### **Tomorrow: Focus on Google Earth**

- Hands-on Exercises:
  - Creating points, lines, & polygons
  - Adding photos & videos to balloons
  - Adding image overlays
  - Converting GIS data
  - Creating a narrated tour
  - Saving your file and uploading it to the Internet
  - Publishing & Embedding Google Earth on your website

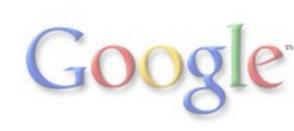